## **Mac Mail9(MacBook Pro)POP 設定方法**

<メールソフトを手動で設定する>

**1. Dock または Launchpad から「メール」を起 動します**

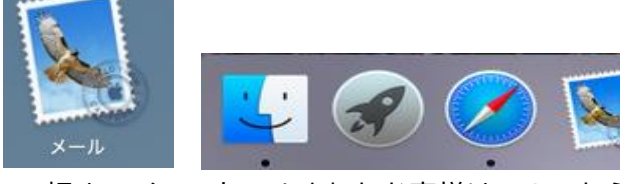

- ※ 初めてインストールされたお客様は、3.から 設定してください。
- ※ 設定を変更する場合は9.より設定してください。
- ※ アカウントを追加するお客様は以下より 設定を変更してください。
- **2. メニューバーの「メール」から「環境設定」を 選択します**

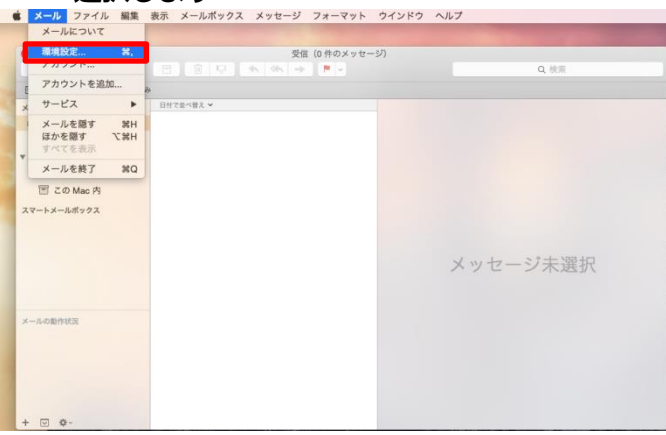

**3. 「アカウント画面」にて「+」をクリックし「メ ールアカウントのプロバイダを選択」の画面を表 する。「その他のメールアカウントを追加」を選 択し、「続ける」を選択します**

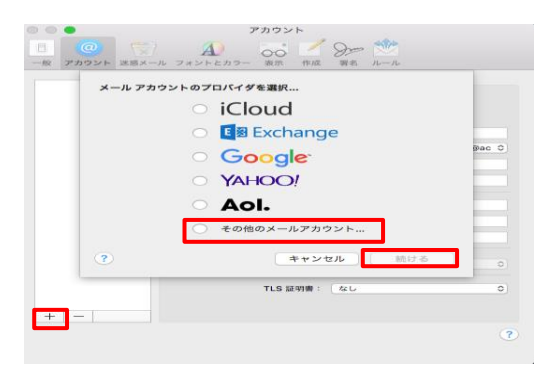

**4. 「メールアカウントを追加」の画面で、以下の ように設定し、「サインイン」をクリックしま す**

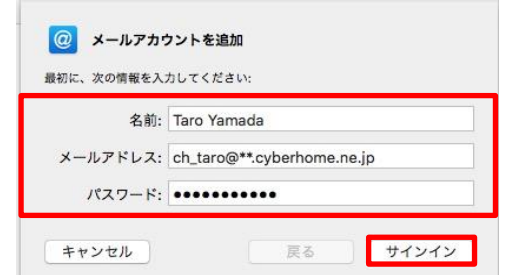

- ・氏名: 名前をローマ字で入力
	- 例) Taro Yamada
- ・メールアドレス:[メールアドレス] を入力

例)ch\_taro@\*\*.cyberhome.ne.jp

※@の後ろの"\*\*"は、お客様によって異なります

- ・パスワード:[メールアドレスパスワード] を入力 ※セキュリティ保護のため、パスワードは(●)で表示されます
- **5. 「サーバの情報」の画面で、以下のように設定 し、「サインイン」をクリックします**

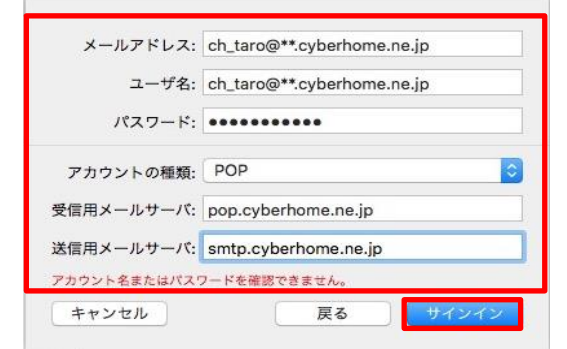

※メールアドレスとパスワードは 4.にて入力した情報が設定されている

・ユーザー名:[メールアドレス] を入力

例)ch\_taro@\*\*.cyberhome.ne.jp

※@の後ろの"\*\*"は、お客様によって異なります

- ・アカウントの種類:「POP」を選択
- ・受信用メールサーバ:pop.cyberhome.ne.jp を入 力
- ・送信用メールサーバ:smtp.cyberhome.ne.jp を 入力

**6. サーバー情報入力後、以下の画面に戻るので 画面上部の**[**メール**]**→**[**環境設定**]**を選択します。**

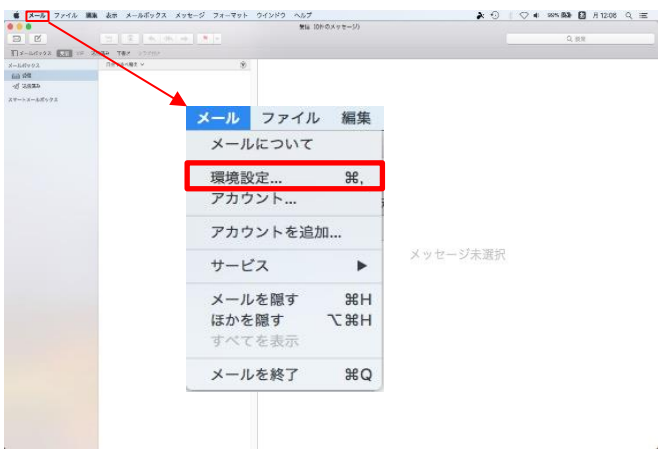

**7. 「環境設定」画面の[詳細]タブで、 以下のように設定します。**

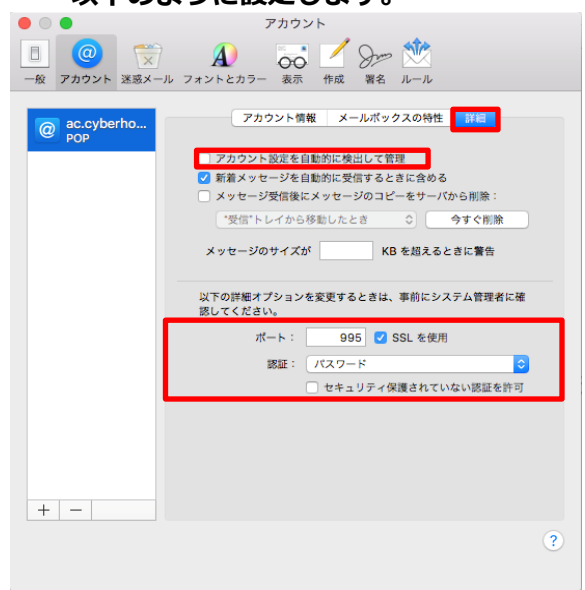

- ■受信用メールサーバ (POP)
	- ・アカウント設定を自動的に検出して管理
	- →チェック外す
	- ・ポート:995
	- ・認証:パスワード

**8. 設定が完了したら保存する。**

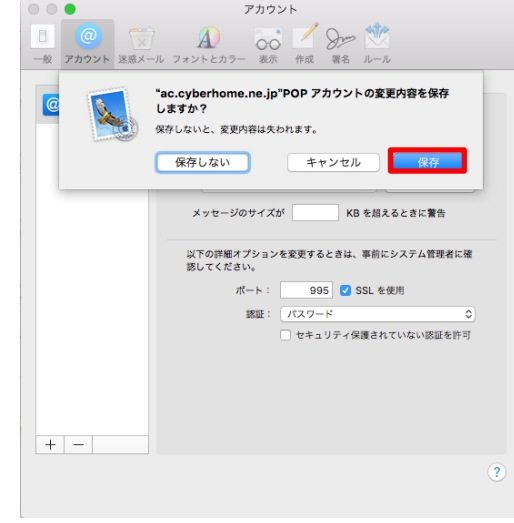

**9. 続いて送信用メールサーバのポート番号などの 設定をしていきます。**

[アカウント情報]タブ→[送信用メールサーバ]

→[SMTP サーバリストを編集...]を選択。

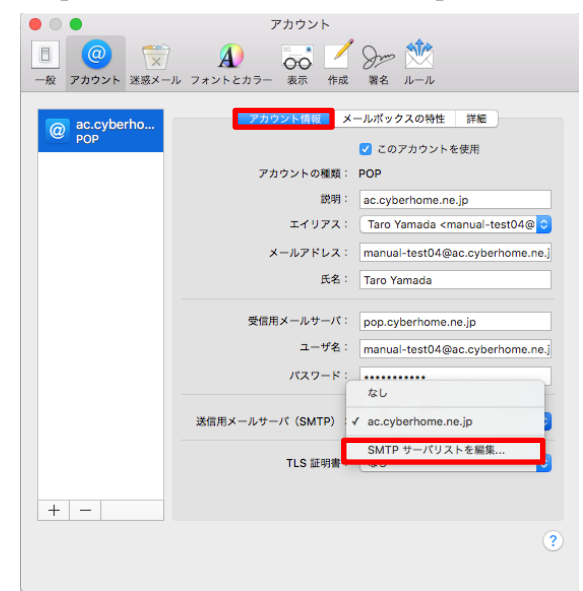

**10. 「環境設定」画面の[詳細]タブで、**

**以下のように設定します。**

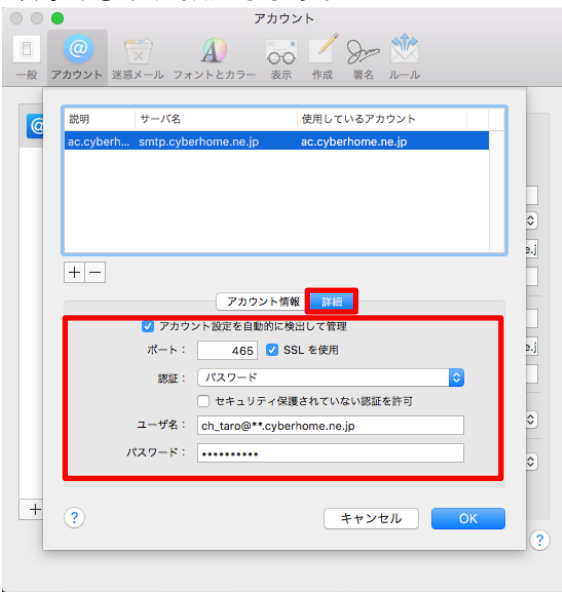

- ■送信用メールサーバ (SMTP)
	- ・アカウント設定を自動的に検出して管理
	- →チェックつける
	- ・ポート:465
	- ・SSL を使用

→チェックつける

認証 パスワード

全て設定し終えたら[OK]をクリックして保存。

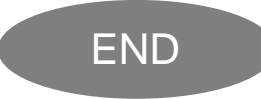